# Individual Online Claims Instructions

National Student Services, Inc. | Leading Provider of College Student Personal Property Insurance.

# **Step 1: Go to Our Website**

**Go to www.nssi.com and rollover "My Policy" at the top of the page. Click on "Login".**

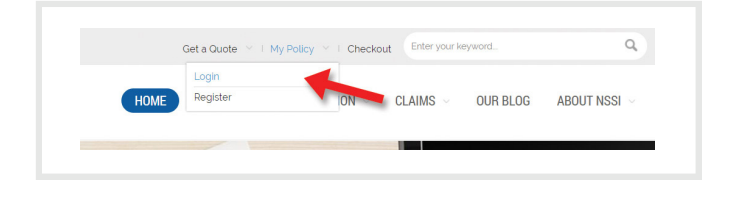

# **Step 2: Login to Your Policy**

**To login to your policy or policies, please enter your email address and password. Click "Login".**

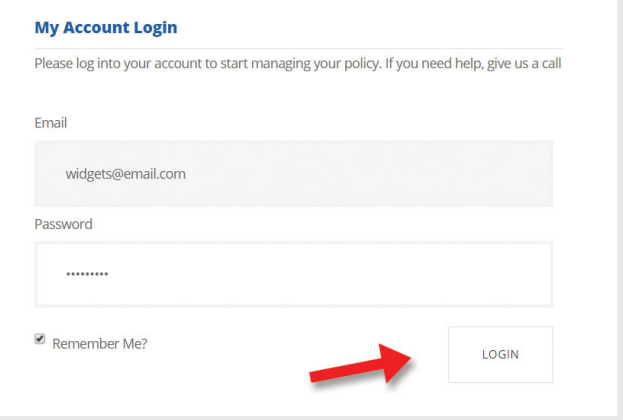

# **Option 1**

# **Step Three: Manage Policies Page**

**Once you have logged in, you will see your Dashboard. You can file a claim by clicking on the "Manage Policies" button on the left.** 

### **Step Four: File a Claim**

**To file a claim, click "File a claim" next to your policy on the right. This will open the claim form.**

# **Option 2**

# **Step Three: Claims Center Page**

**Alternatively, you can file a claim by clicking the "Claims Center" button on the left.**

## **Step Four: File a Claim**

**To file a claim, click "File a claim" on the row with the your policy number. This will open the claim form.**

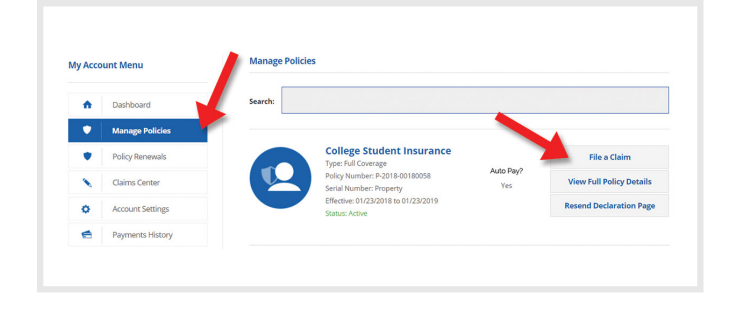

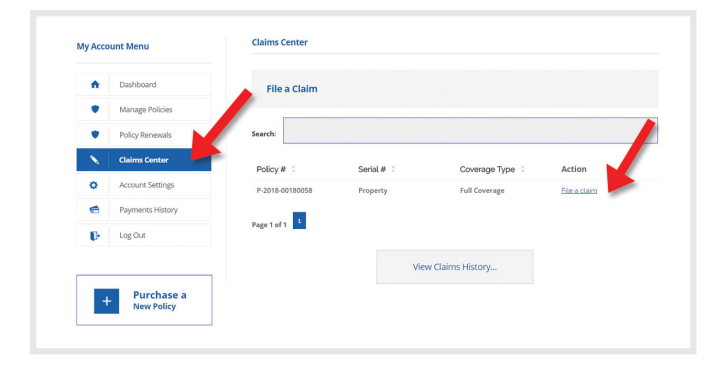

 $\bar{x}$ 

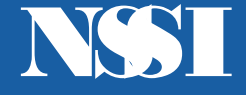

# Individual Online Claims Instructions

National Student Services, Inc. | Leading Provider of College Student Personal Property Insurance.

# **Step Five: Fill Out the Claim Form**

#### **Date of Loss**

**Please type in the date in which the claim occurred using the correct format.**

#### **Type of Loss**

**Choose the type of loss via the drop down. Depending on the type of loss, more information may be required. If the type of loss requires a police report, an additional entry form will appear.**

#### **Description of Incident**

**Enter the description of what happened to your personal property item (i.e. my cell phone was dropped down the stairs, my bicycle was stolen from a bike rack, etc.).**

### **Known Damage to the Unit**

**State the damage or symptoms the item is showing as a result of the incident (i.e. the cell phone screen is cracked, my laptop is not holding a charge, etc.).**

#### **Contact Information**

**Your contact and mailing information will show based on your account information. If this is not the contact information that you want for the claim, select "Other" and an additional entry form will appear.**

### **Payee Information**

**If the payee is different from the contact, uncheck the box and an entry form will appear. Otherwise, leave checked.**

### **Digital Signature**

**Please enter your full name to sign for the claim.**

#### **Disclaimer**

**Review and acknowledge that you have read and understand the statement by clicking on the box next to "I Agree" below.**

# **Step Six: Confirmation of claim**

**After clicking "Submit" and successfully adding the claim, a message will appear.** 

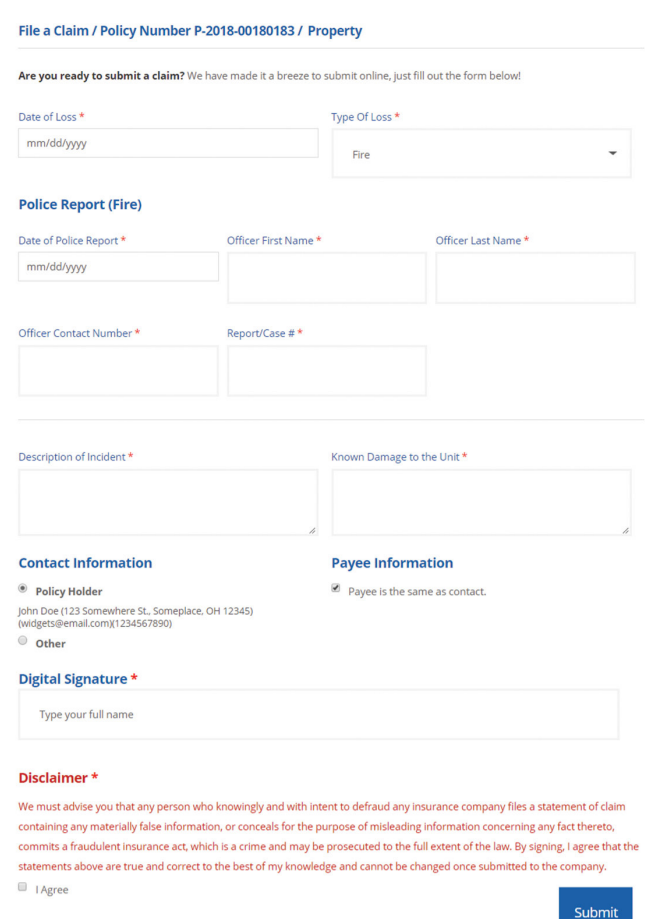

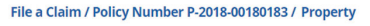

.<br>Iss Your claim has been sent for review. Return to your Dashboard